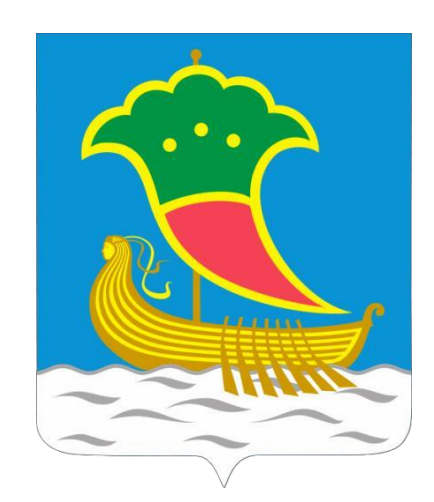

# Актуализация схемы теплоснабжения г. Набережные Челны на 2021 год на период до 2035 года

# Обосновывающие материалы

**Глава 3.** Электронная модель системы теплоснабжения Приложение 3.1 «Инструкция пользователя»

# **1802Р-ОМ.05.001-А2021**

# **Том 6.**

Разработчик: ООО «ИНЖЕНЕРНЫЙ ЦЕНТР ЭНЕРГОТЕХАУДИТ»

Генеральный директор: Поленов А.Л.

г. Набережные Челны 2020

## Оглавление

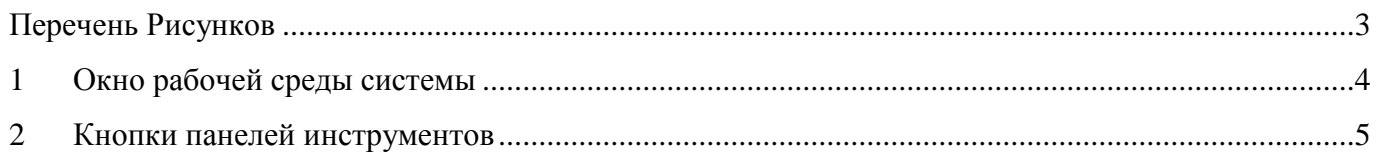

# <span id="page-2-0"></span>Перечень Рисунков

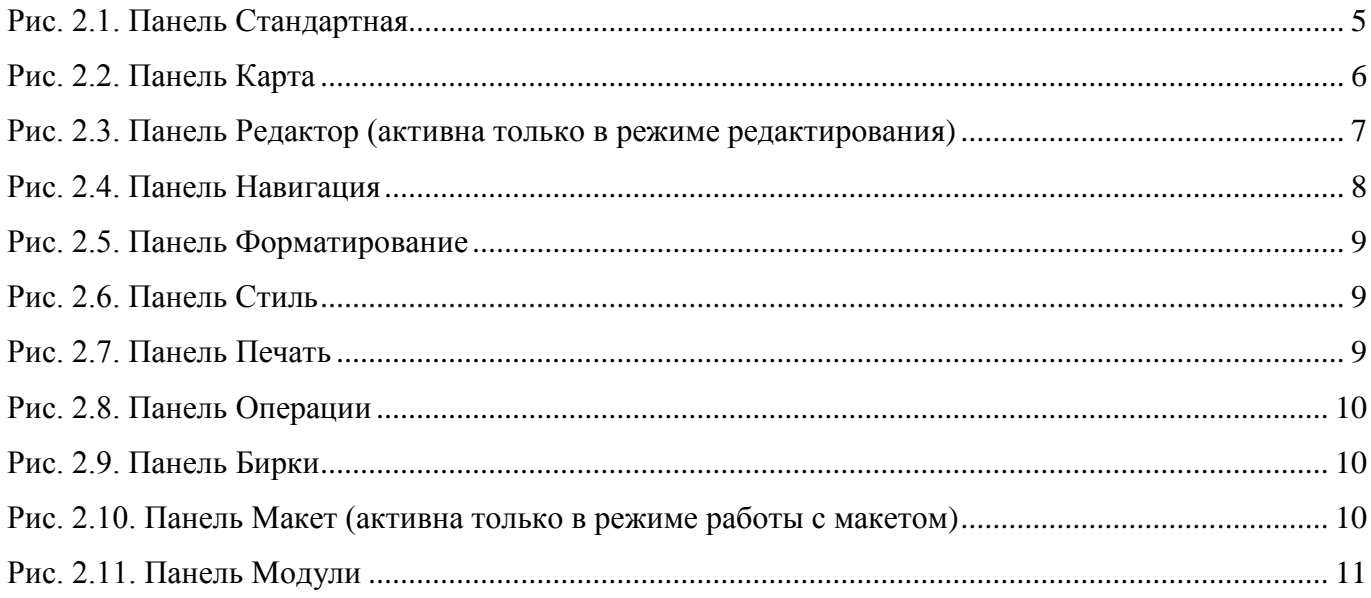

## <span id="page-3-0"></span>**1 Окно рабочей среды системы**

Программа Zulu по внешнему виду весьма похожа на широко распространенные продукты семейства Microsoft Office и имеет схожее оборудование меню и панелей инструментов. Строка меню и панели инструментов могут быть перемещены со своего обычного местоположения и закреплены на любом краю главного окна программы или оставлены в любом месте экрана внутри плавающего окошка с маленьким заголовком.

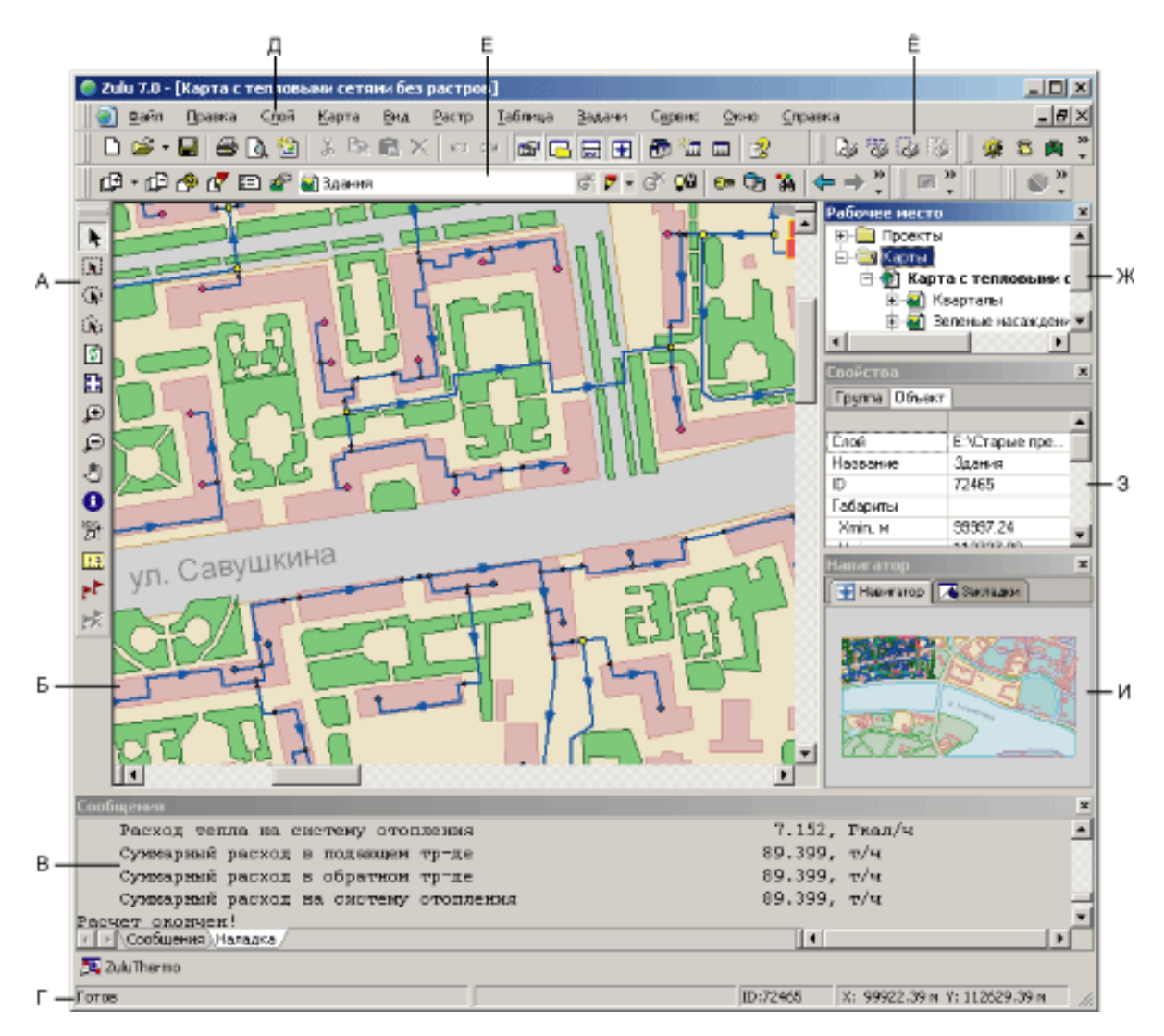

А – панель навигации по карте. Б – окно с загруженной картой. В – окно сообщений.

- Г строка состояния.
- Д строка основного меню системы.
- Е список загруженных в карту слоев. Ё панель инструментов.
- Ж окно проектов. З окно свойств.
- И окно навигации.

Загруженные карты отображаются в окне карты. Система позволяет одновременно открыть несколько карт, каждую в своем отдельном окне.

В строке состояния (она расположена внизу экрана) выводится информация о текущем состоянии системы, которая меняется при смене режима работы системы. Команды работы с

картой в целом, а также со слоями и отдельными объектами слоя вызываются из основного меню системы. Для быстрого доступа к наиболее часто вызываемым командам основного меню используются кнопки панели инструментов. В зависимости от того, какое действие выполняет пользователь, одни кнопки панелей инструментов становятся активными (цветными), а другие неактивными (серыми). Для изменения масштаба карты, перемещения центра карты, выделения объекта или группы объектов слоя используется панель Навигации.

## <span id="page-4-0"></span>**2 Кнопки панелей инструментов**

Рис. 2.1. Панель Стандартная

<span id="page-4-1"></span>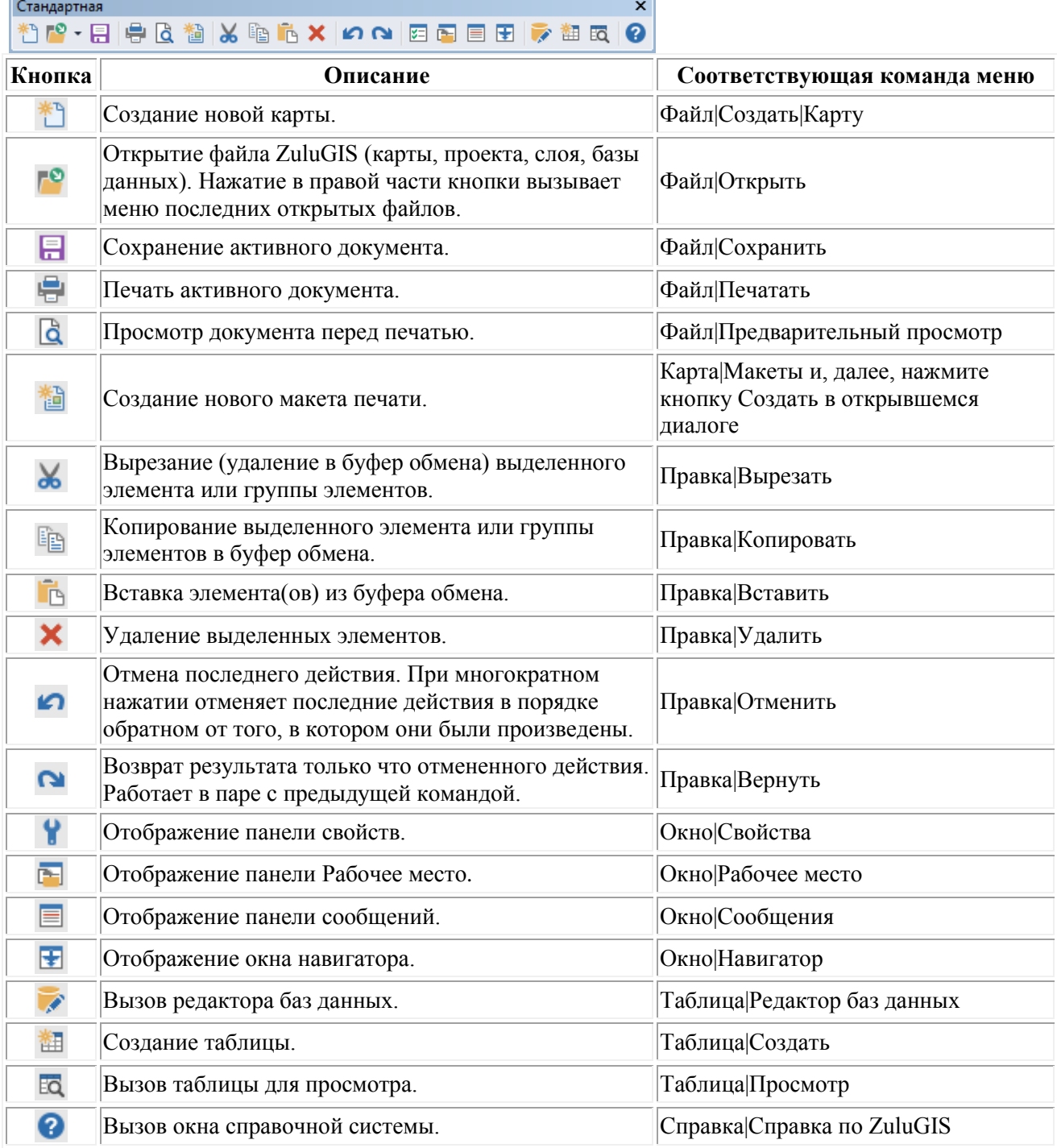

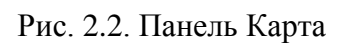

<span id="page-5-0"></span>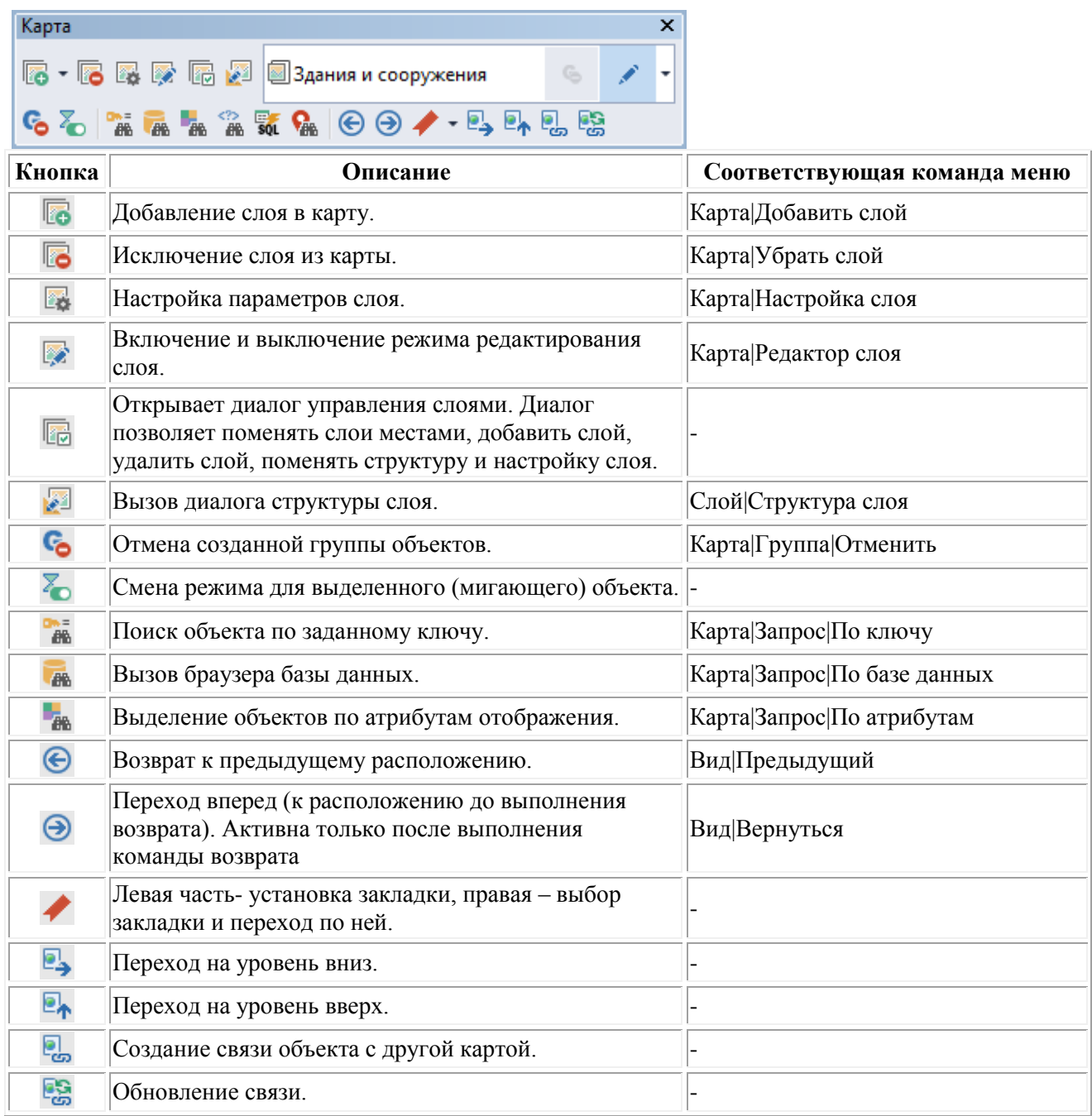

# <span id="page-6-0"></span>Рис. 2.3. Панель Редактор (активна только в режиме [редактирования\)](http://politerm.com.ru/zuludoc/editing_beginning.htm)

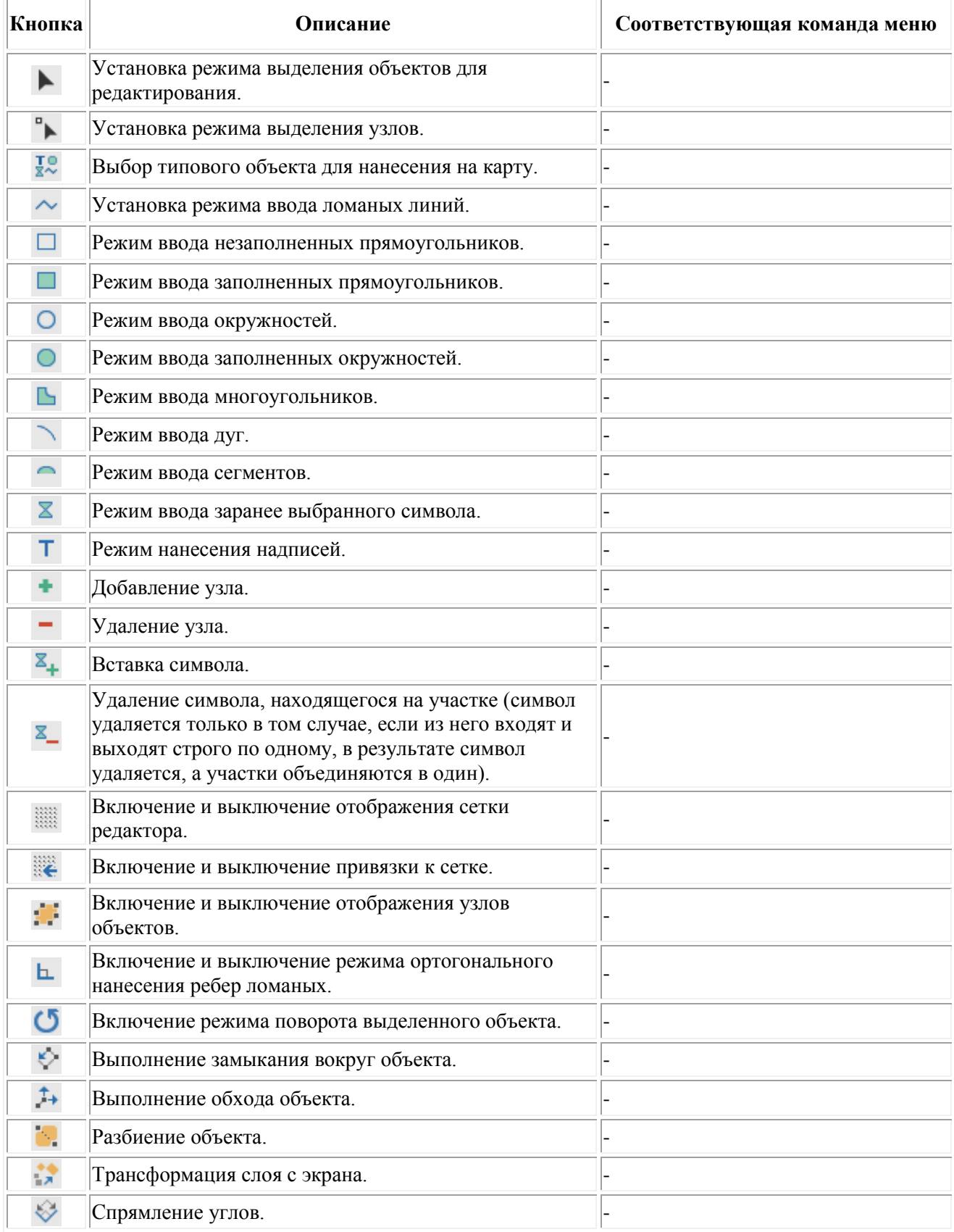

## Рис. 2.4. Панель Навигация

<span id="page-7-0"></span>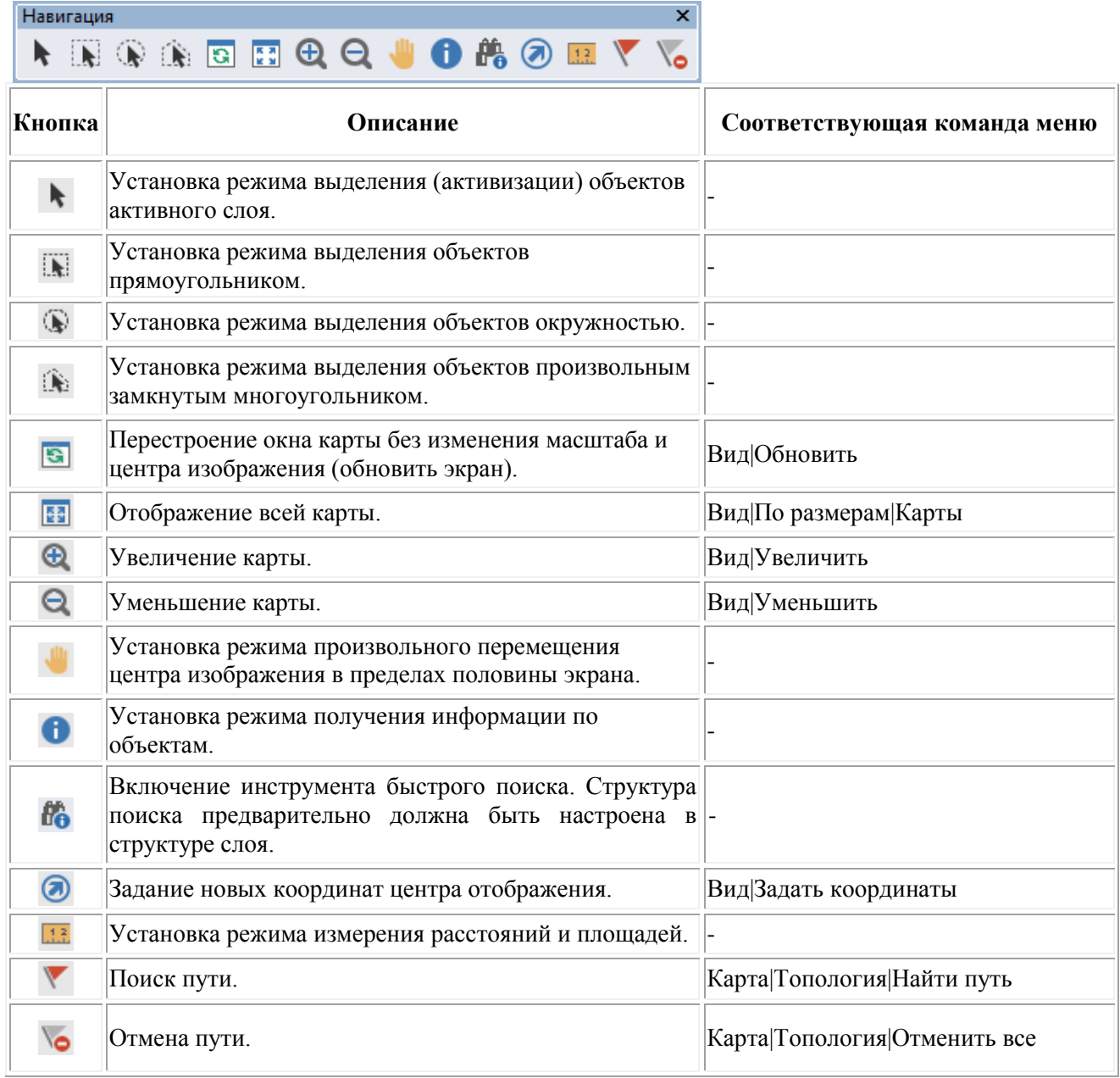

## Рис. 2.5. Панель Форматирование

<span id="page-8-0"></span>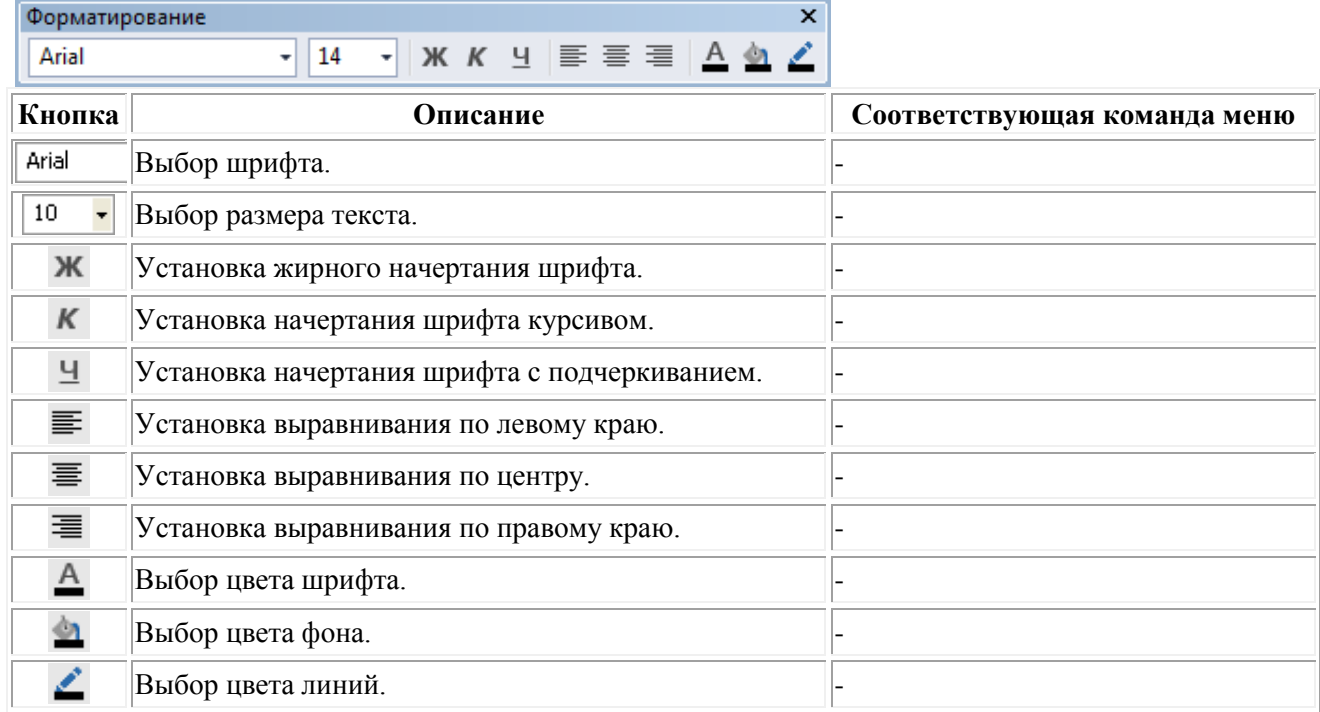

## Рис. 2.6. Панель Стиль

<span id="page-8-1"></span>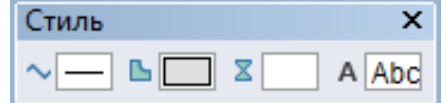

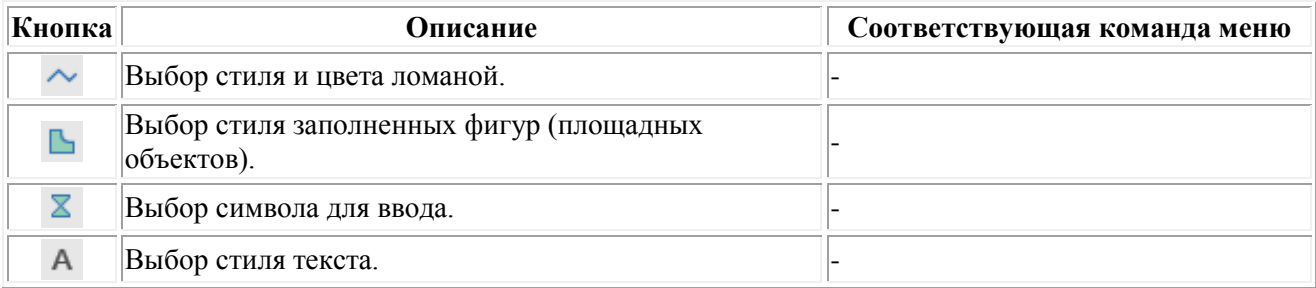

### Рис. 2.7. Панель Печать

<span id="page-8-2"></span>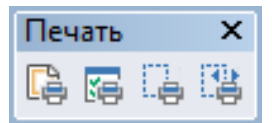

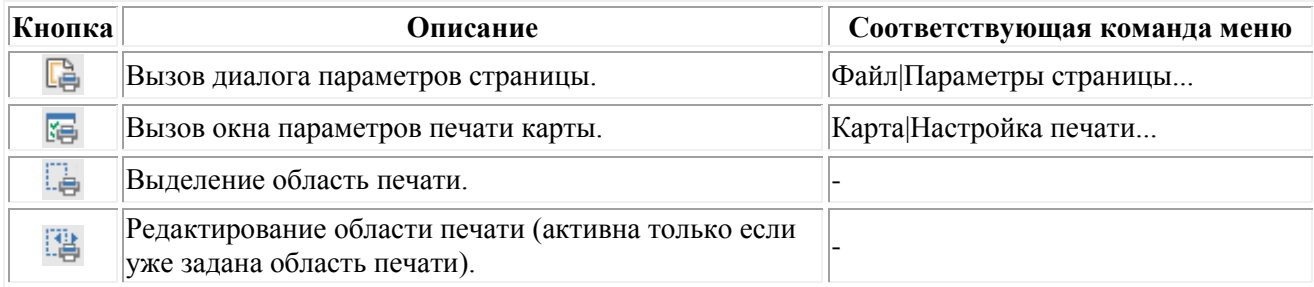

## Рис. 2.8. Панель Операции

<span id="page-9-0"></span>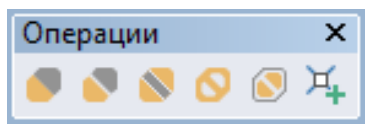

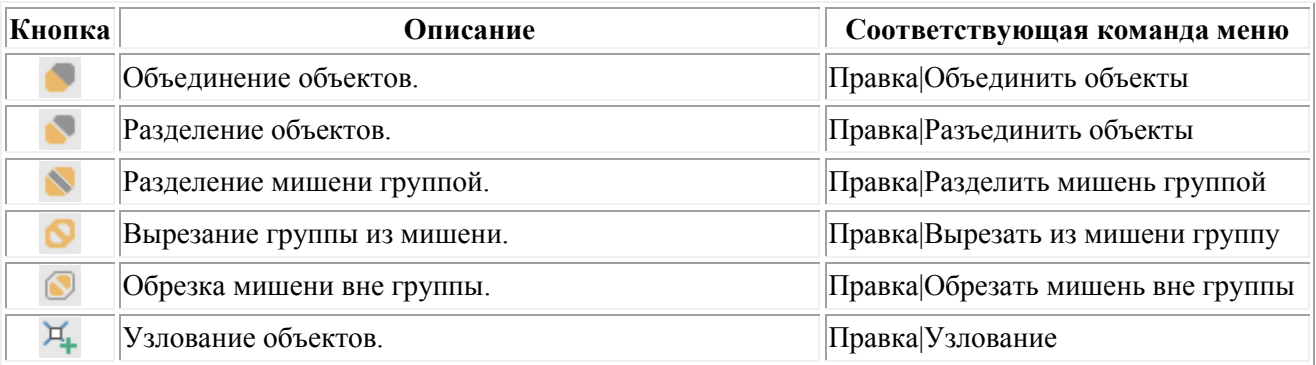

## Рис. 2.9. Панель Бирки

<span id="page-9-1"></span>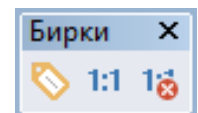

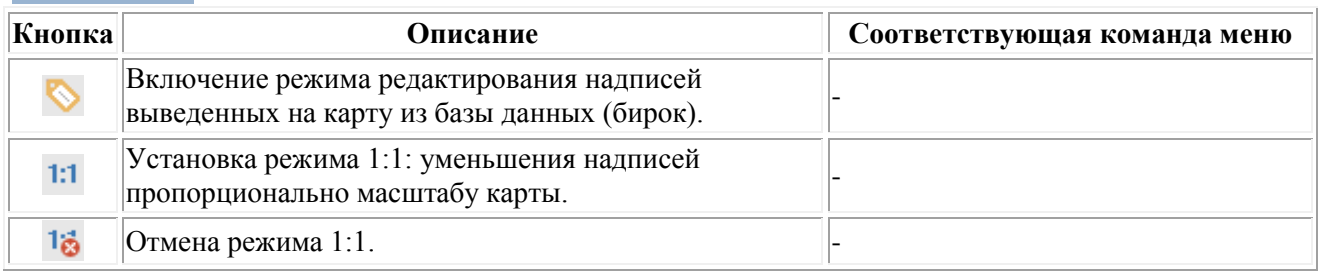

## Рис. 2.10. Панель Макет (активна только в режиме работы с макетом)

<span id="page-9-2"></span>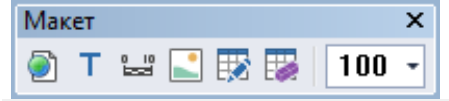

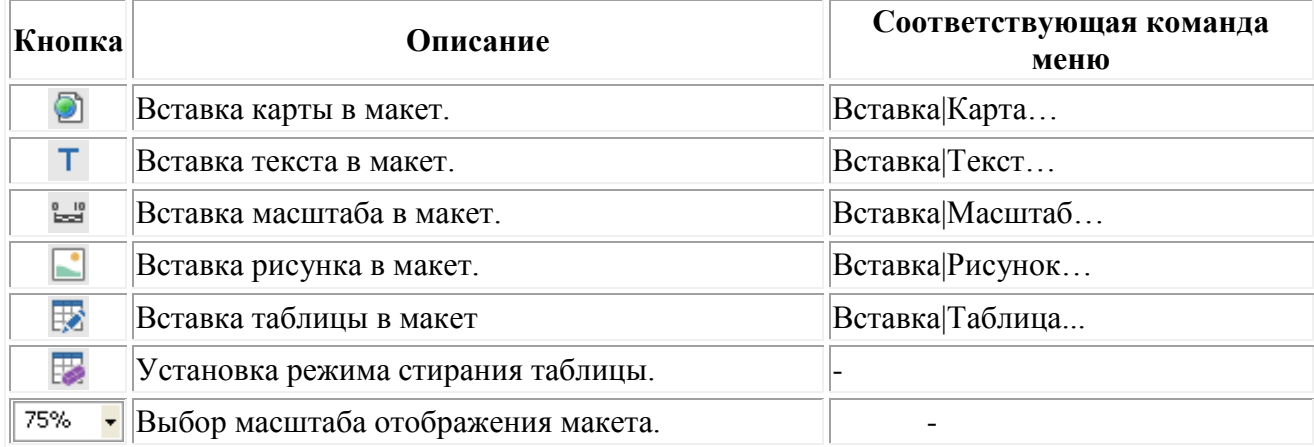

## Рис. 2.11. Панель Модули

<span id="page-10-0"></span>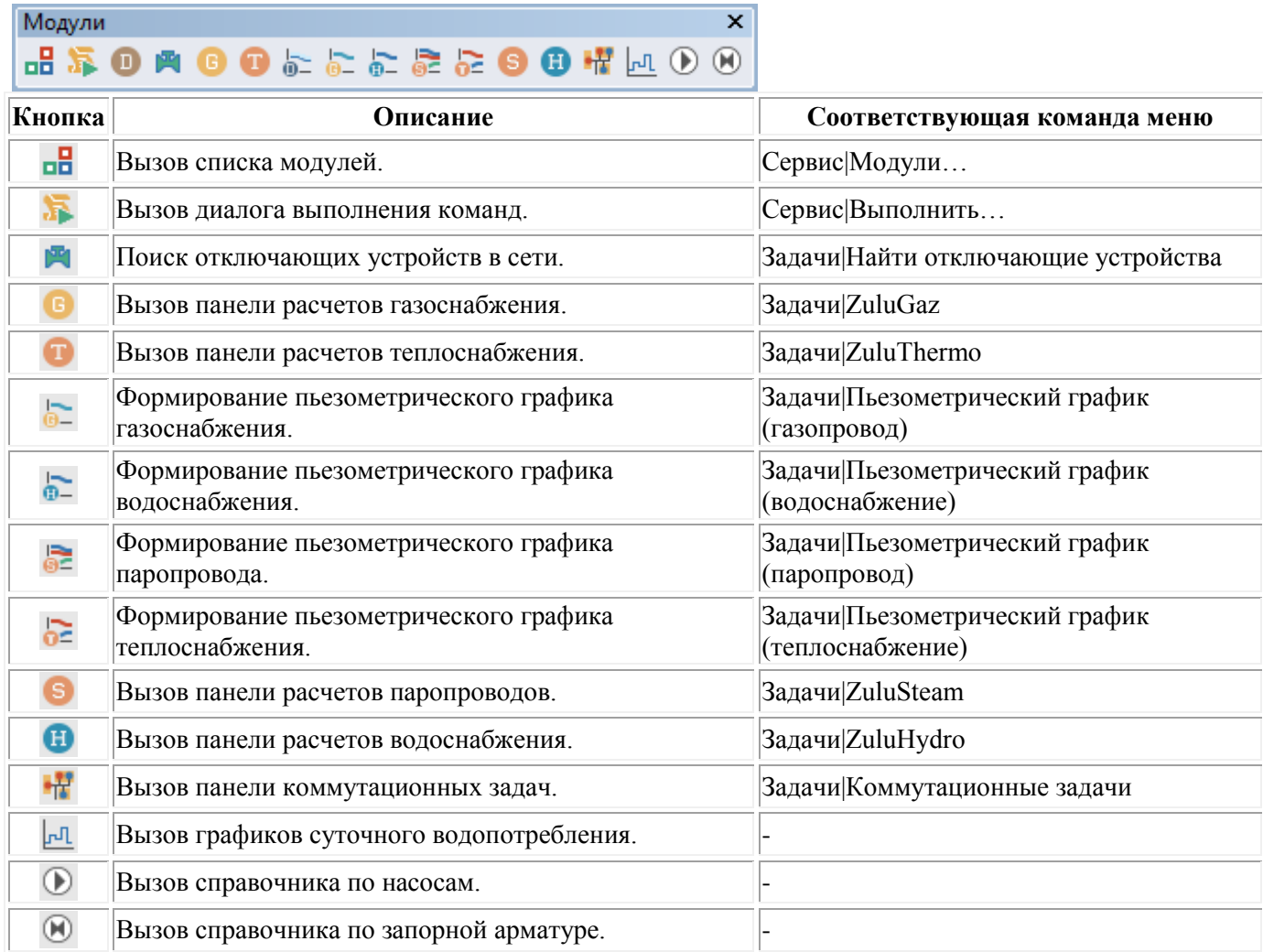